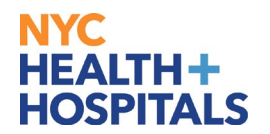

### **Process for Emergency Delegation of Time Approval Responsibilities**

This document outlines the steps for emergency delegation approval responsibilities for electronic time records. The [form](https://nychh.service-now.com/sp?id=sc_cat_item&sys_id=e9a2df231bfde050335aff7dcc4bcb6a) for requesting emergency delegation is available online within the ServiceNow catalog. Please see below for instructions on how to complete and submit the form. The completed form will be submitted to Payroll for review.

#### **Table of Contents:**

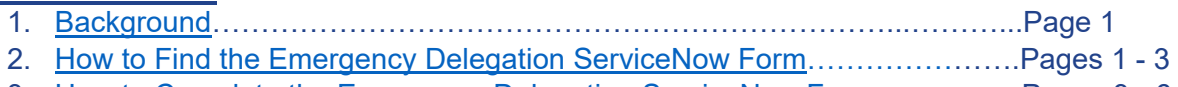

3. [How to Complete the Emergency Delegation ServiceNow Form…](#page-2-0)…………Pages 3 - 6

# <span id="page-0-0"></span>**Background**

#### **Manager's Delegation responsibilities**

In cases of planned absences it is the manager's responsibility to assign a delegate approver prior to their absence.

• Delegation may be completed via Manager Self Service from any device that has Internet access, including personal devices.

Click [here](http://hhcinsider.nychhc.org/corpoffices/WD/Docs/WTE/Mgr%20Create%20Delegation%20Request.pdf) for instructions on creating a delegation request.

• Delegates must accept the delegation request.

Click [here](http://hhcinsider.nychhc.org/corpoffices/WD/Docs/WTE/Delegate%20Accept%20Delegation%20Request.pdf) for instructions on accepting the delegation request.

#### **When should Emergency Delegation be requested?**

Emergency Delegation may only be requested for specific circumstances where a manager/supervisor is unable to assign a delegate to approve their employees' time records in Web Time Entry.

#### **Circumstances warranting the use of Emergency Delegation:**

- The manager is unavailable due to one of the following:
	- o Leave of Absence as approved by HRSS Leaves Administration
	- o Emergency Termination
	- $\circ$  Unscheduled and potentially lengthy absences (to be reviewed on a case-by-case basis)

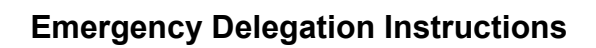

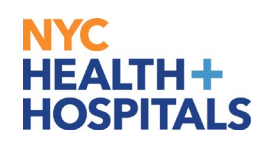

<span id="page-1-0"></span>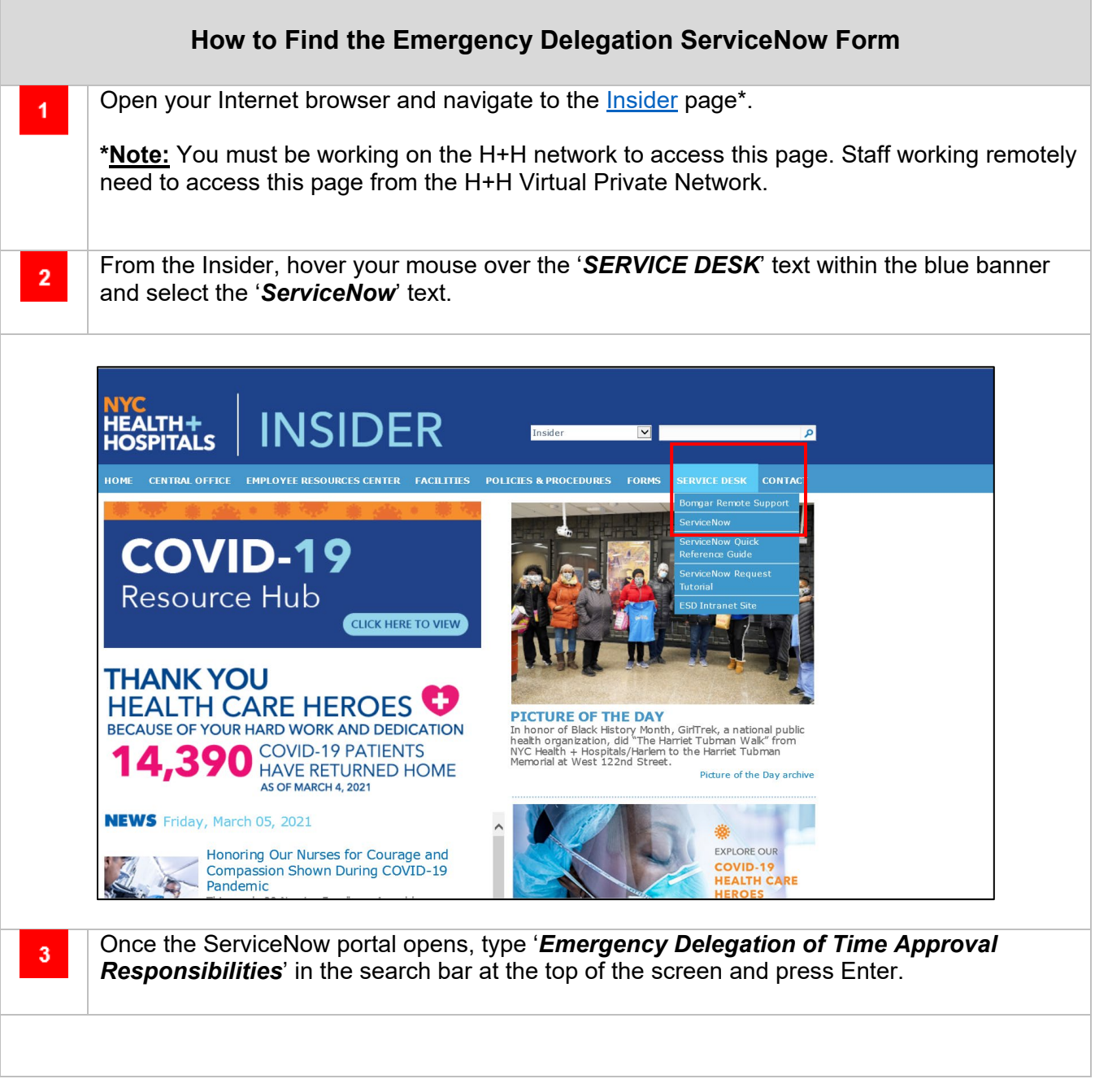

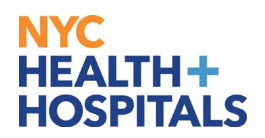

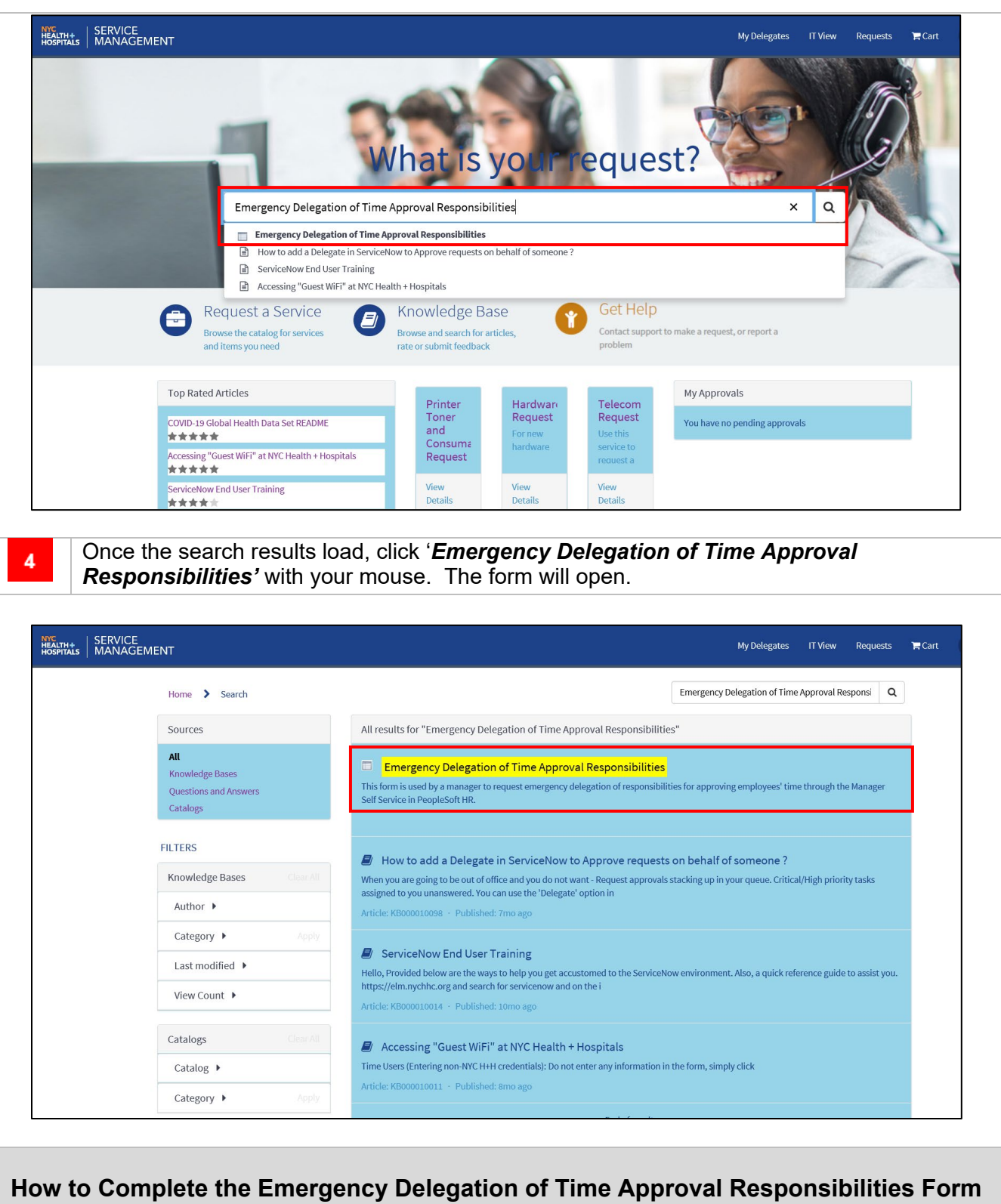

Once the [form](https://nychh.service-now.com/sp?id=sc_cat_item&sys_id=e9a2df231bfde050335aff7dcc4bcb6a) is opened, enter the first and last name of the manager who is **absent** in the box beneath *\*Requested For*.

<span id="page-2-0"></span> $\blacktriangleleft$ 

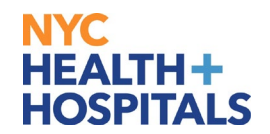

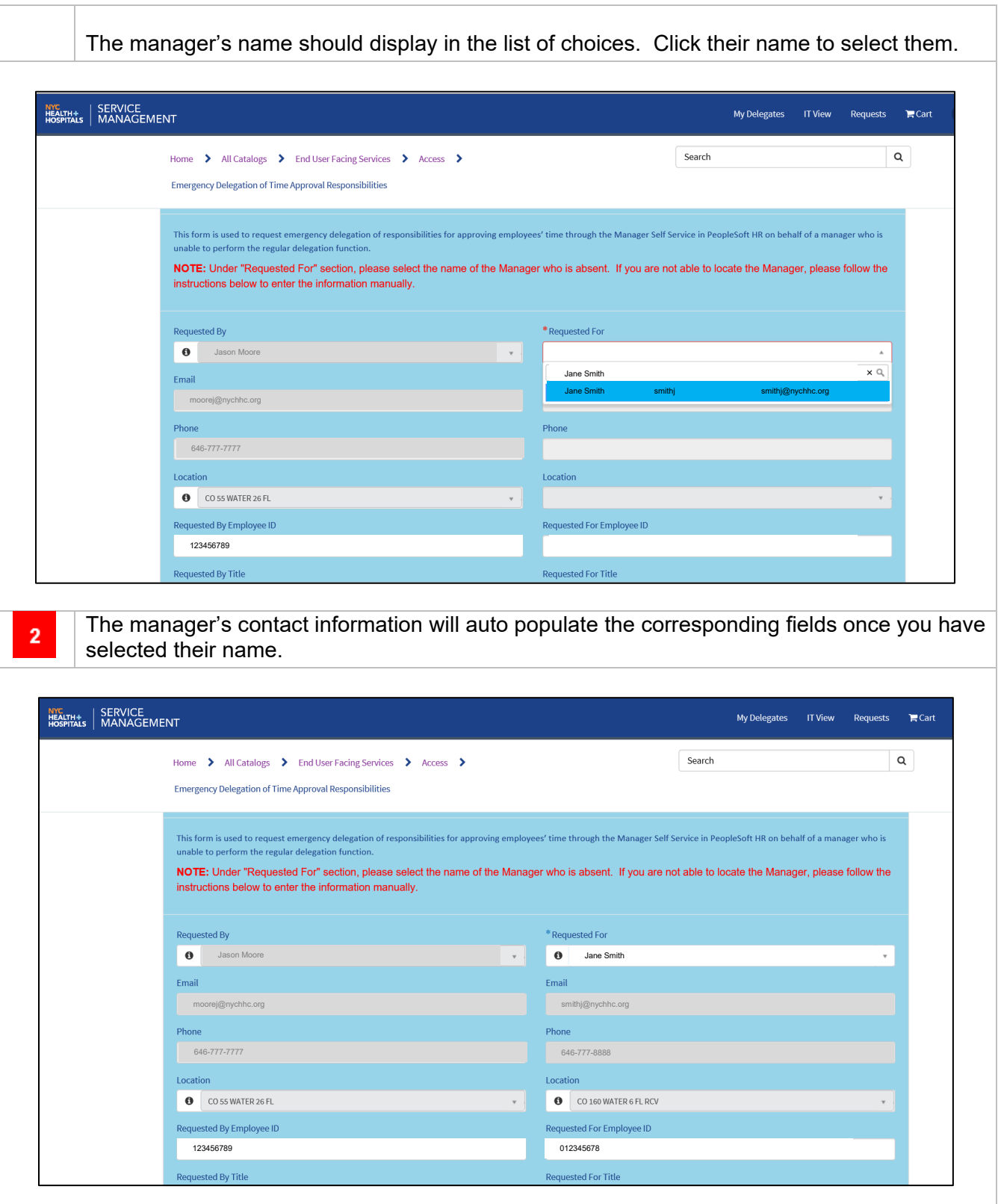

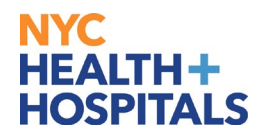

If you are unable to locate the Manager by using the search functionality described above,  $3<sup>°</sup>$ click the checkbox next to the text '*If you are not able to locate the manager on the "Requested For" above please check this box*'. You can then manually enter the information.

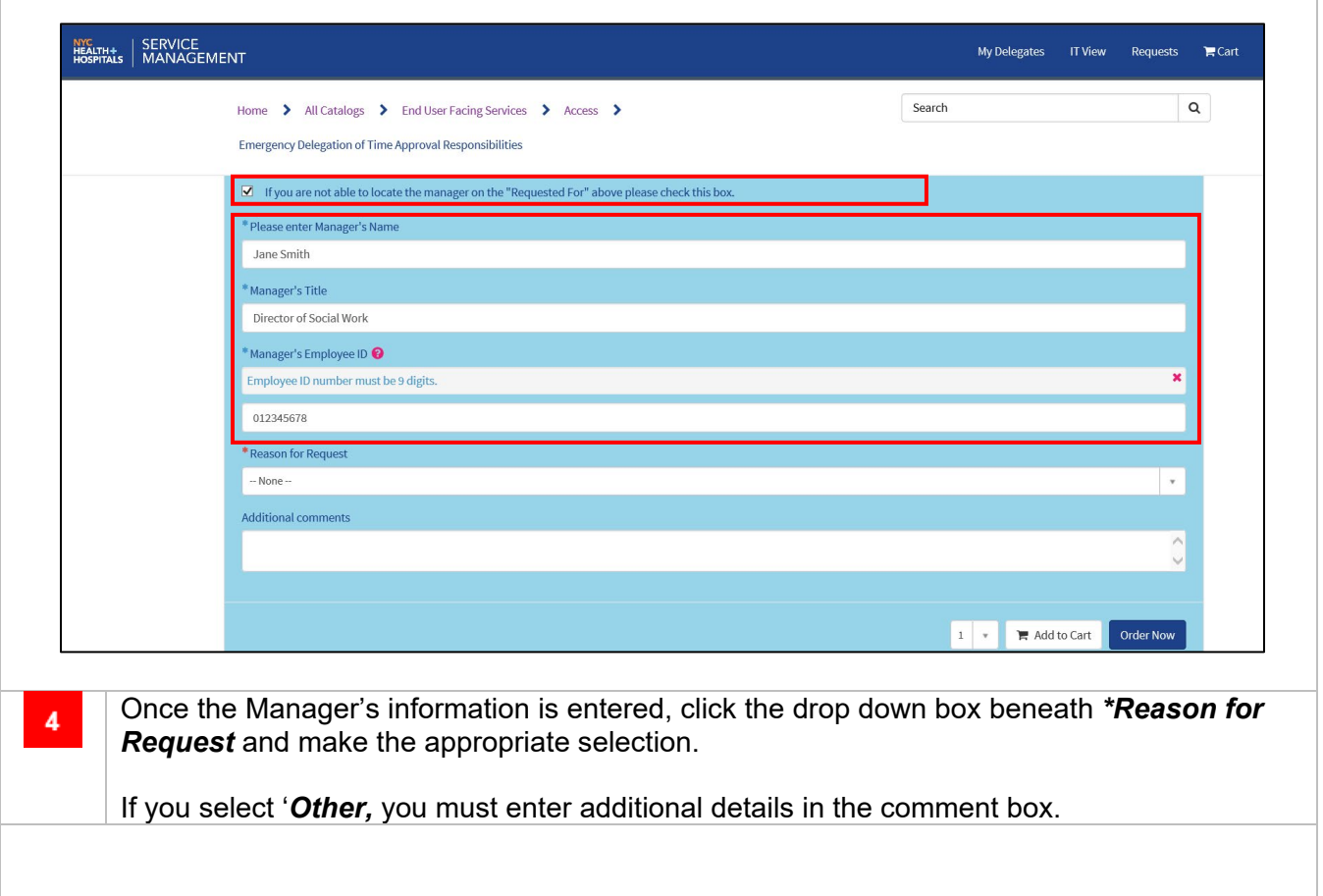

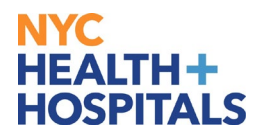

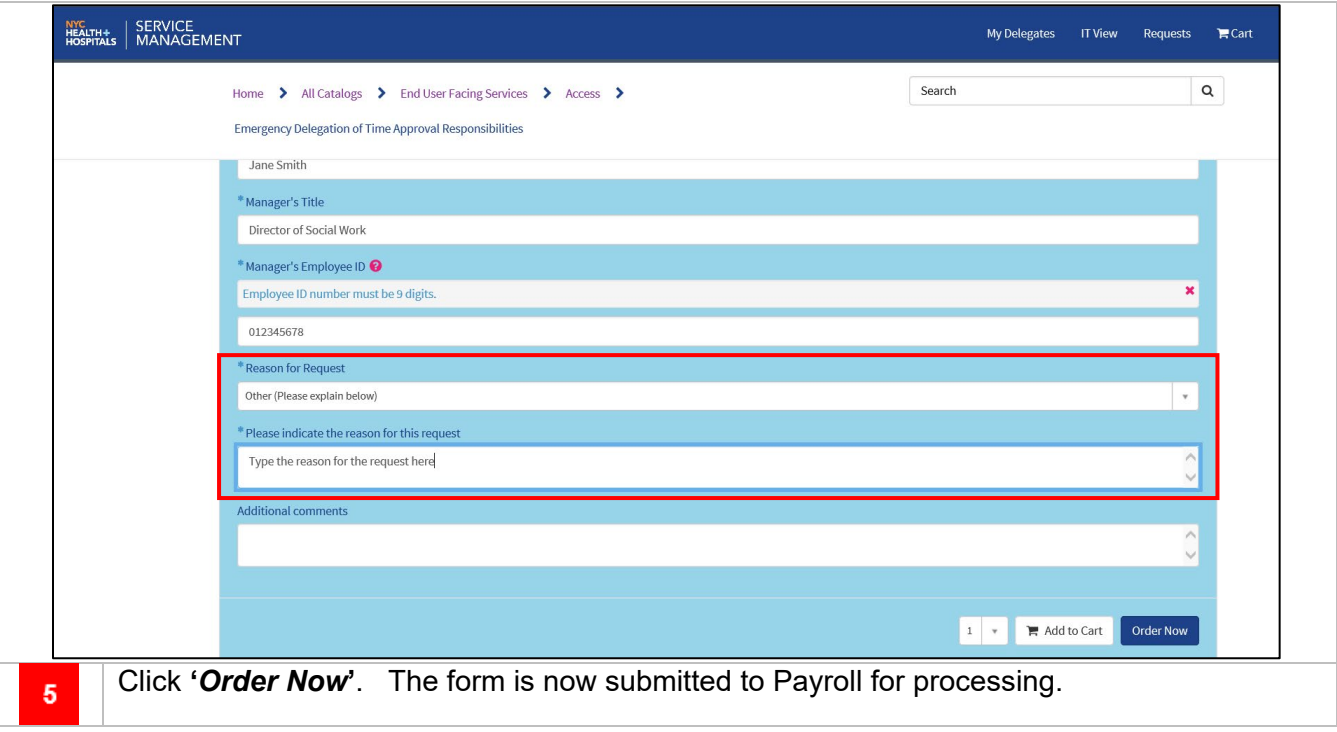

## **Questions?**

For further assistance, please contact the Payroll Shared Services (PRSS) Call Center at (646) 694-7777 or <u>PayrollInquiries@nychhc.org</u>.